# Оглавление

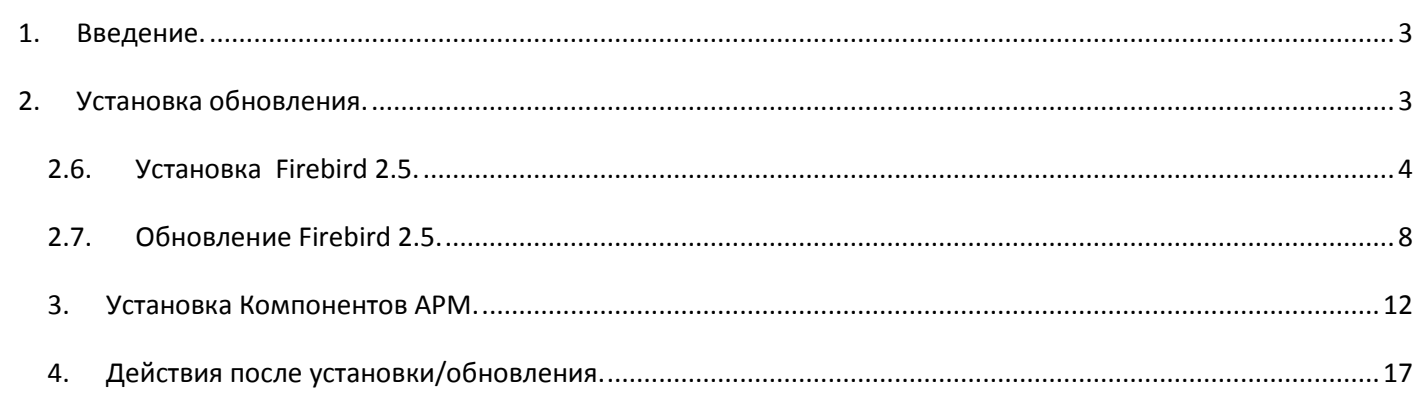

#### <span id="page-2-0"></span>**1. Введение.**

Инструкция предназначена для проведения обновления или первичной установки программного комплекса КСА ПЦО «Радиосеть».

*Обновления должны обязательно быть установлены на всех компьютерах, входящих в состав ПЦО. Не соблюдение данного условия может привести к возникновению ошибок в работе ПО и неработоспособности системы в целом***.**

#### <span id="page-2-1"></span>**2. Установка обновления.**

- 2.1.Выберите компьютер, с которого начнете обновление программы КСА ПЦО «Радиосеть». Рекомендуется начинать установку обновления с компьютера инженера.
- 2.2.Создайте резервную копию директории с установленным ПО.
- 2.3.Для установки обновления, закройте все программы относящиеся к КСА ПЦО «Радиосеть» и запустите программу «RadionetSetup\_v.x.x.x».

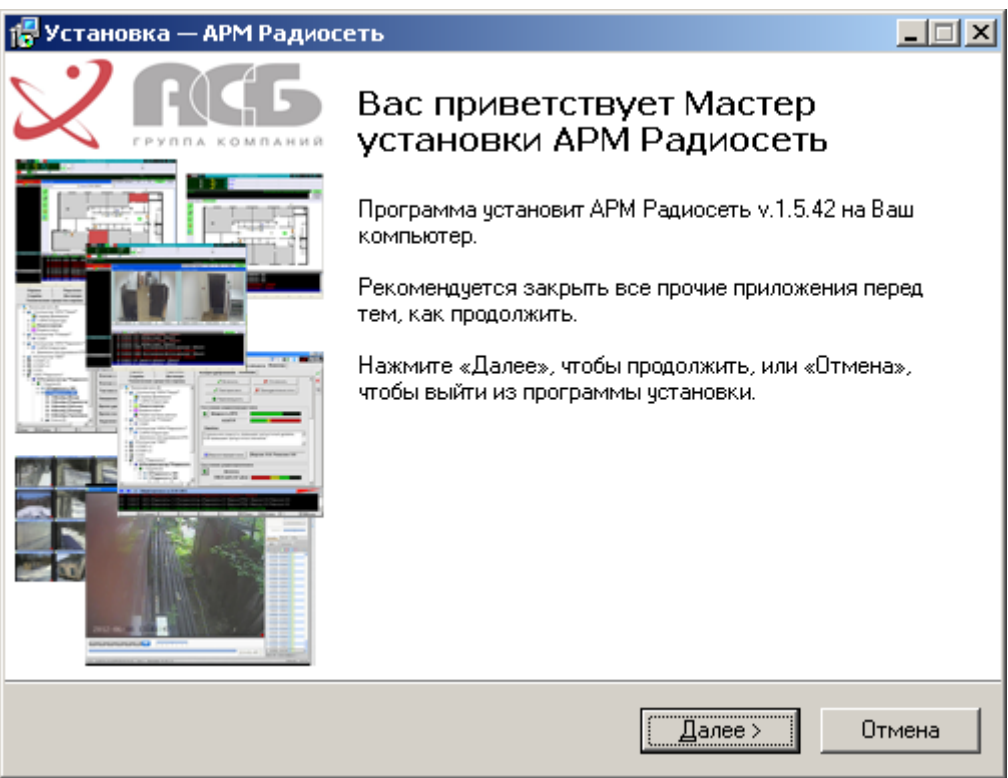

- 2.4.Нажмите кнопку «Далее».
- 2.5.В окне проверки аппаратных и программных средств, проверьте соответствие компьютера минимальным системным требованиям. Параметры не соответствующие минимальным системным требованиям будут отображаться красным цветом.

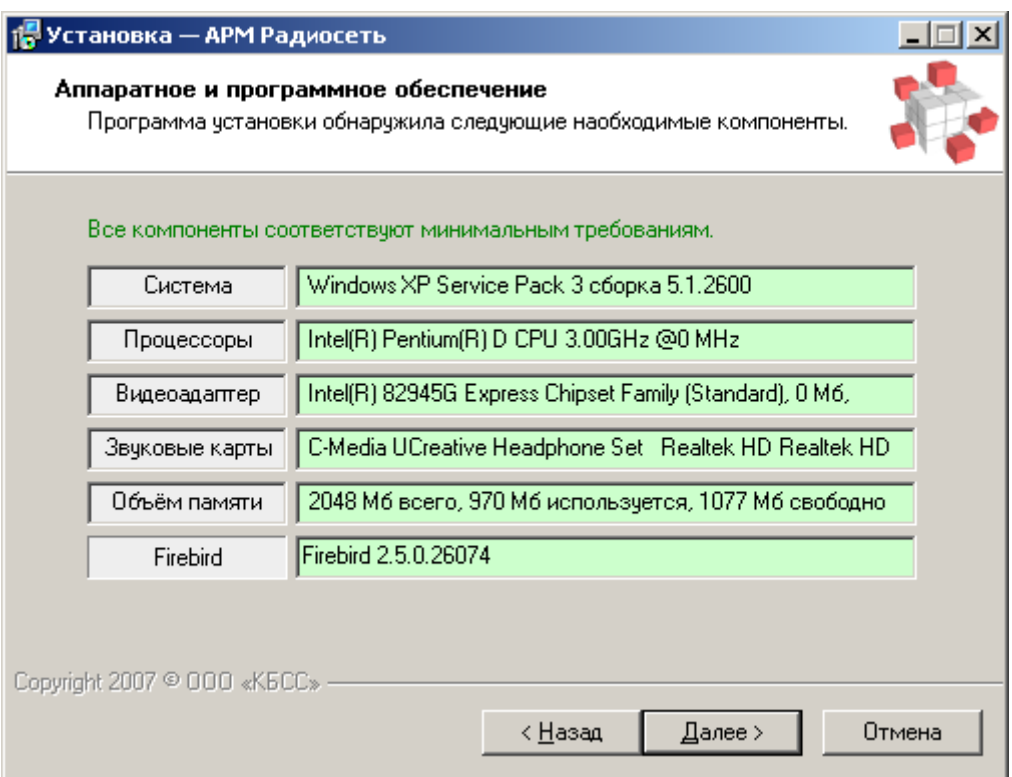

# <span id="page-3-0"></span>**2.6. Установка Firebird 2.5.**

При отсутствии Firebird 2.5, программа установки выдаст предупреждение, после чего необходимо будет нажать кнопку «Установка Firebird».

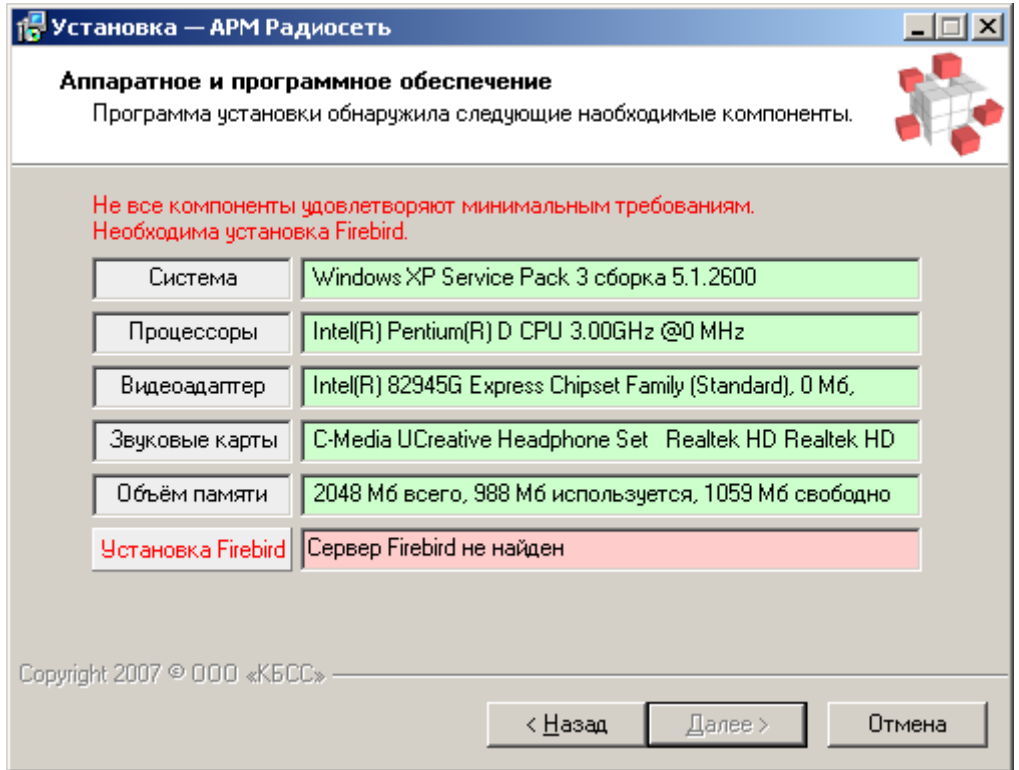

Запустится программа установки Firebird. Нажмите кнопку «ОК» и «Далее».

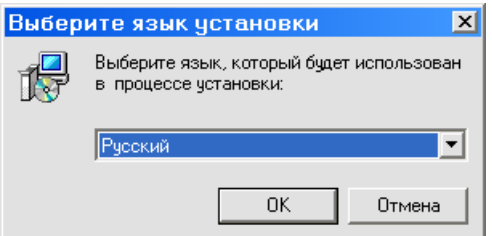

В окне Лицензионного соглашения установите переключатель в положение «Я принимаю условия соглашения» и нажмите кнопку «Далее».

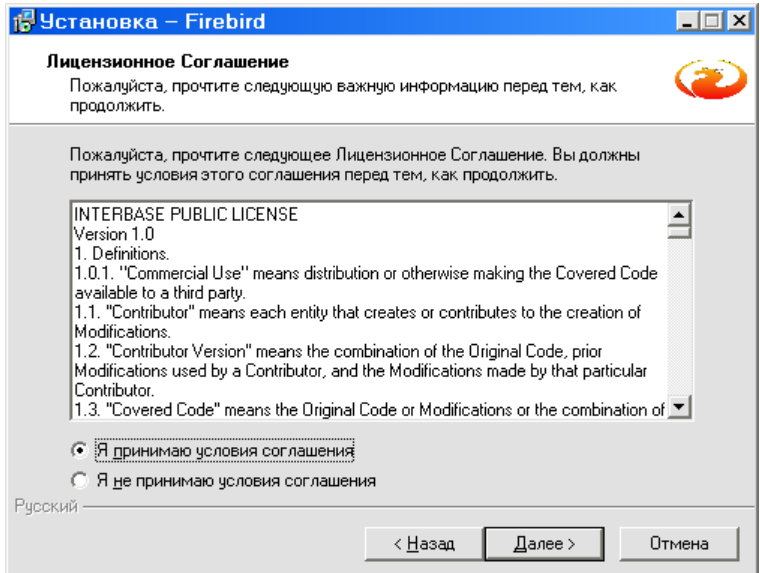

Нажимайте кнопку «Далее» до запуска процедуры установки Firebird.

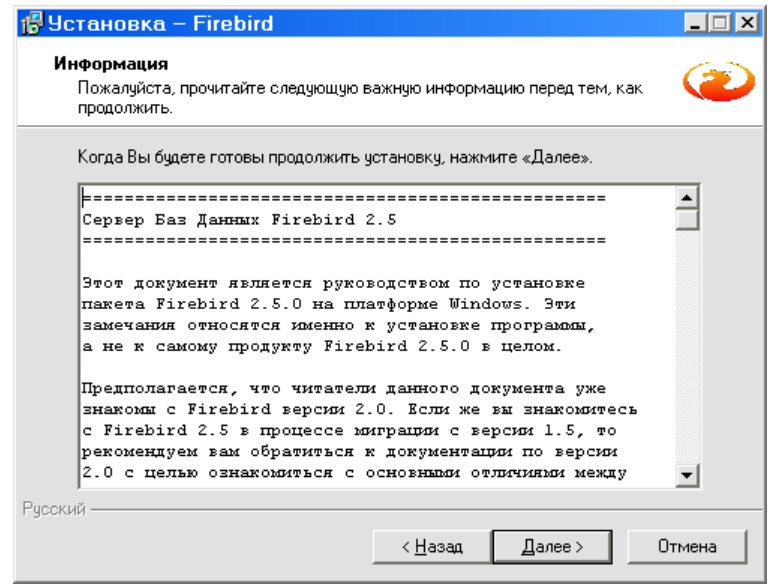

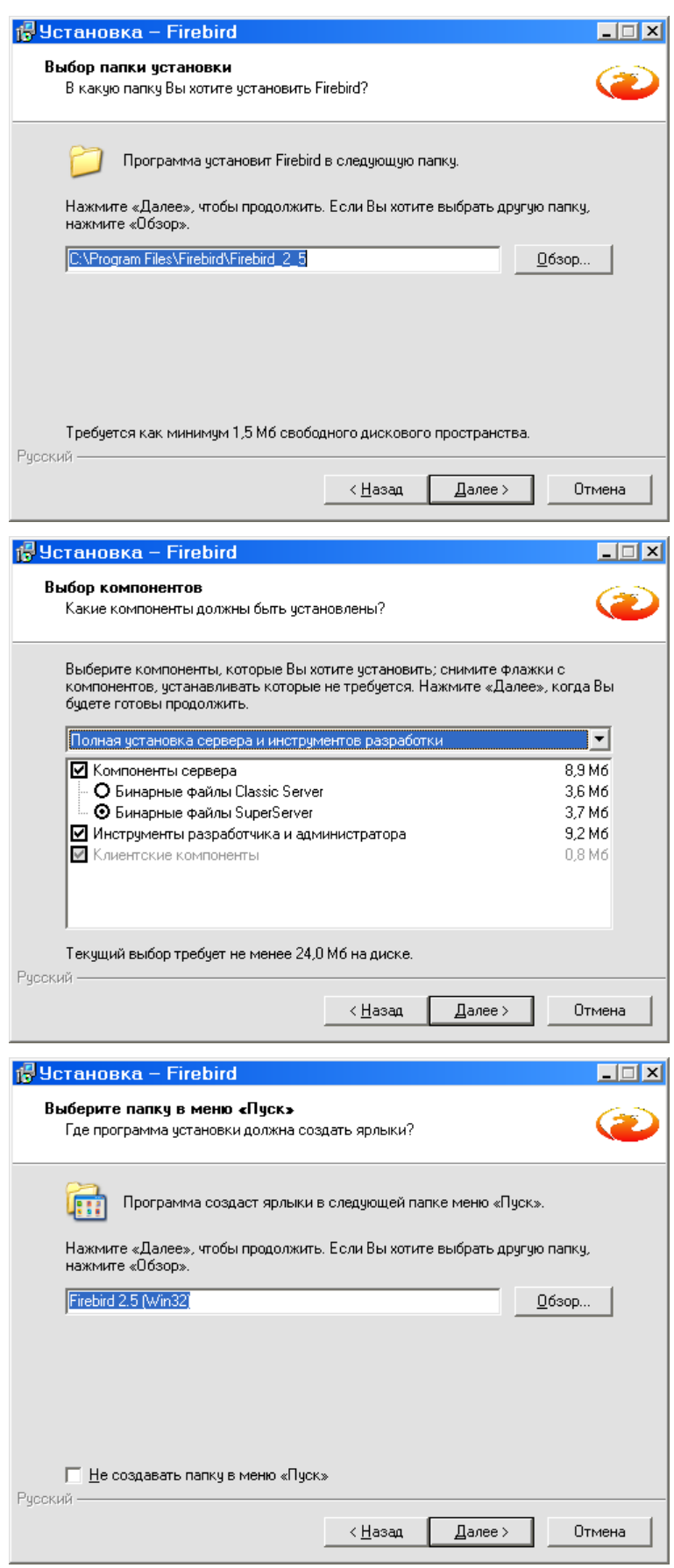

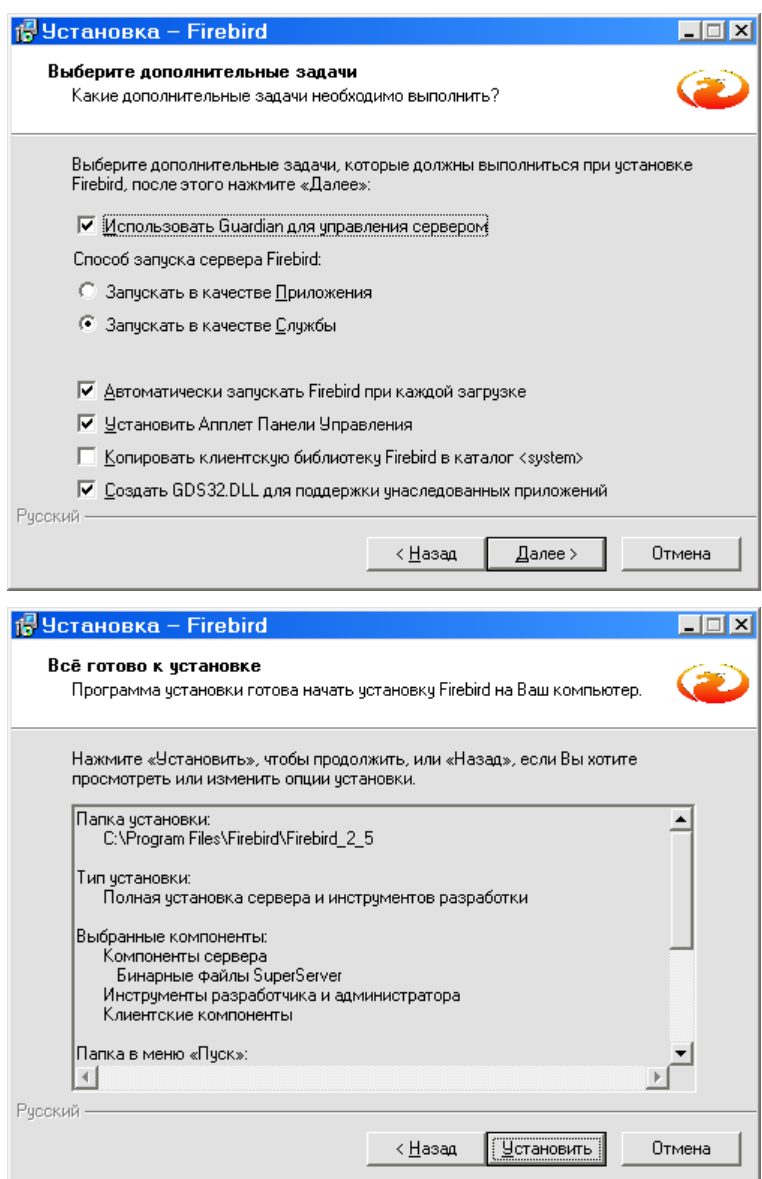

Дождитесь окончания установки Firebird, нажмите кнопку «Далее»

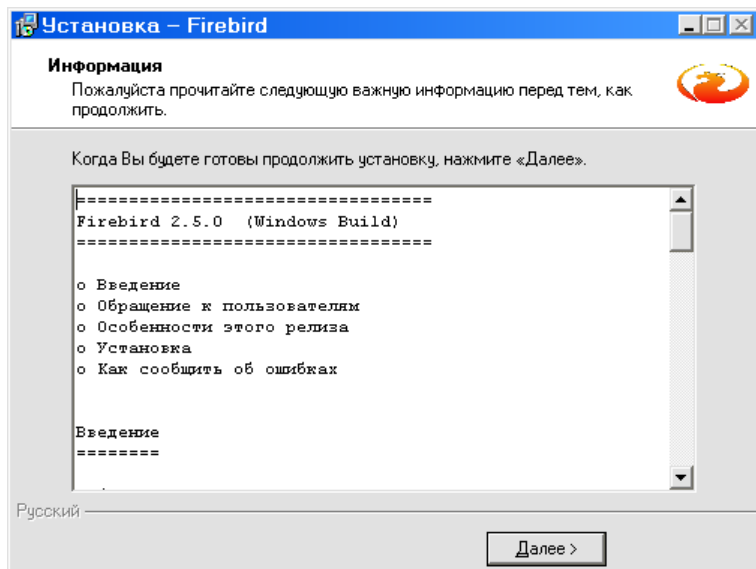

Снимите флажок с пункта «After installation – What Next?» и нажмите кнопку «Завершить».

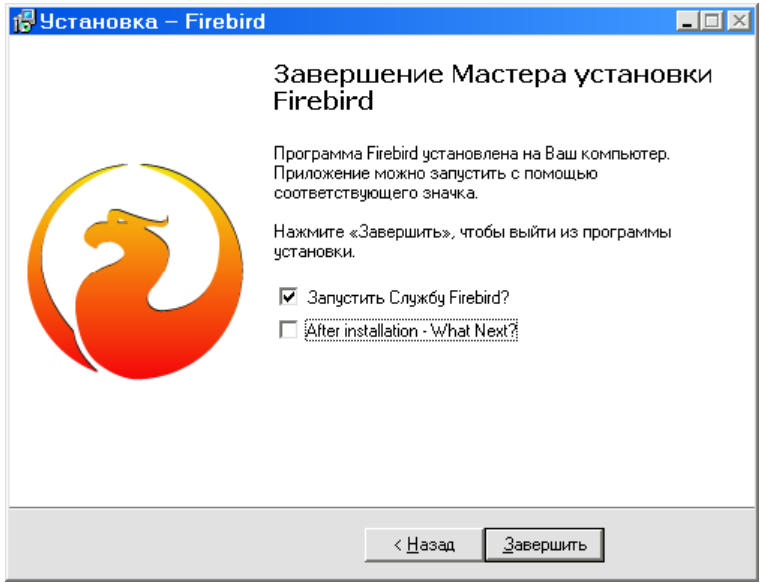

#### <span id="page-7-0"></span>**2.7. Обновление Firebird 2.5.**

Если программа установки обнаружит устаревшую версию Firebird, то появится следующее окно:

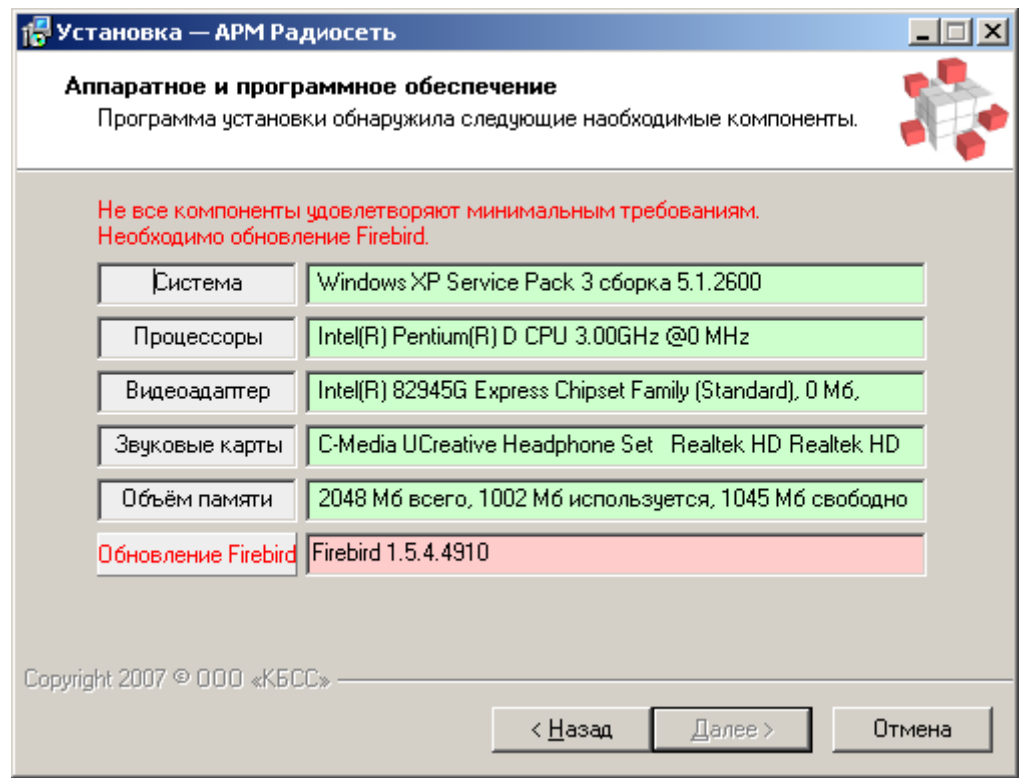

В этом случае необходимо нажать кнопку «Обновление Firebird». Подтвердить процедуру удаления старой версии Firebird и дождаться конца удаления

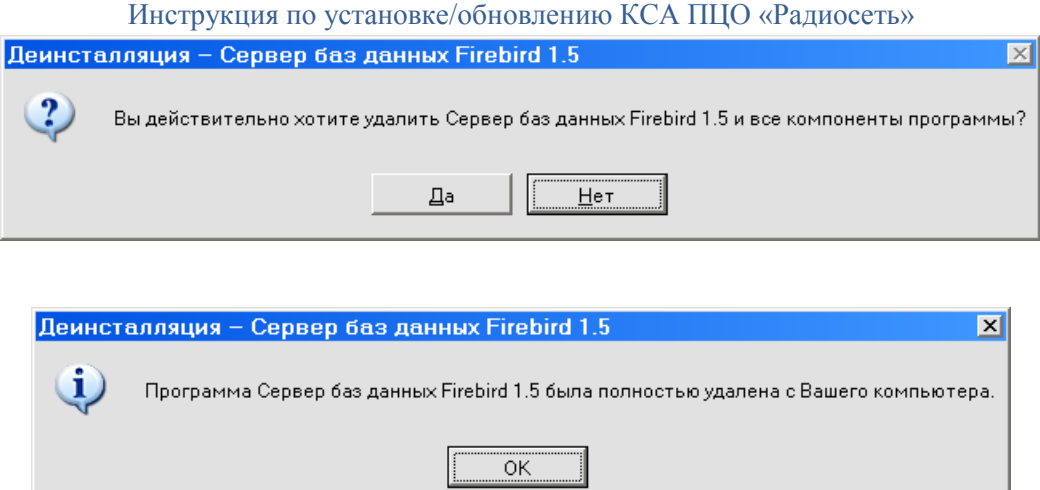

Далее будет автоматически запущена процедура установки новой версии Firebird

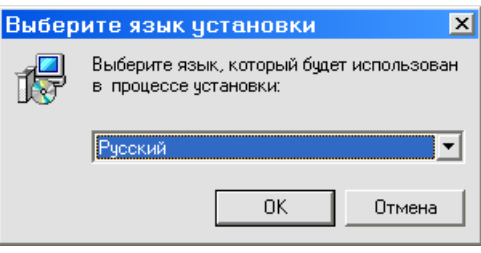

В окне Лицензионного соглашения установите переключатель в положение «Я принимаю условия соглашения» и нажмите кнопку «Далее».

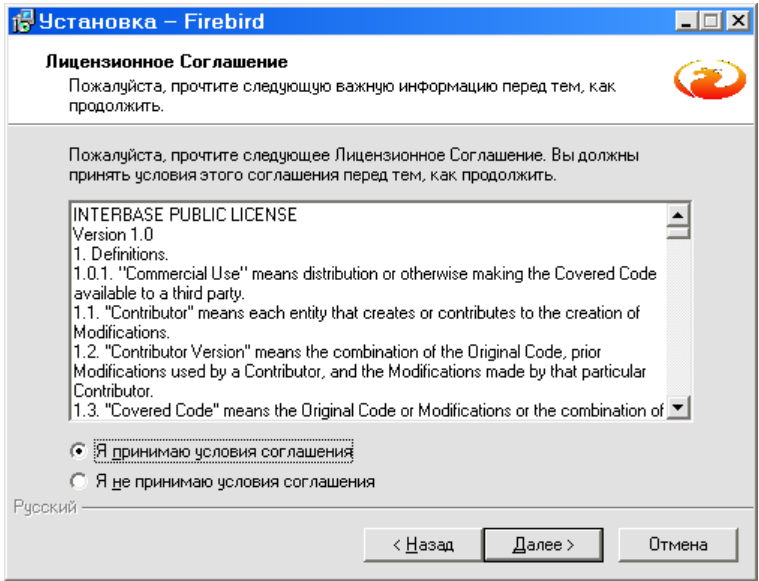

Нажимайте кнопку «Далее» до запуска процедуры установки Firebird.

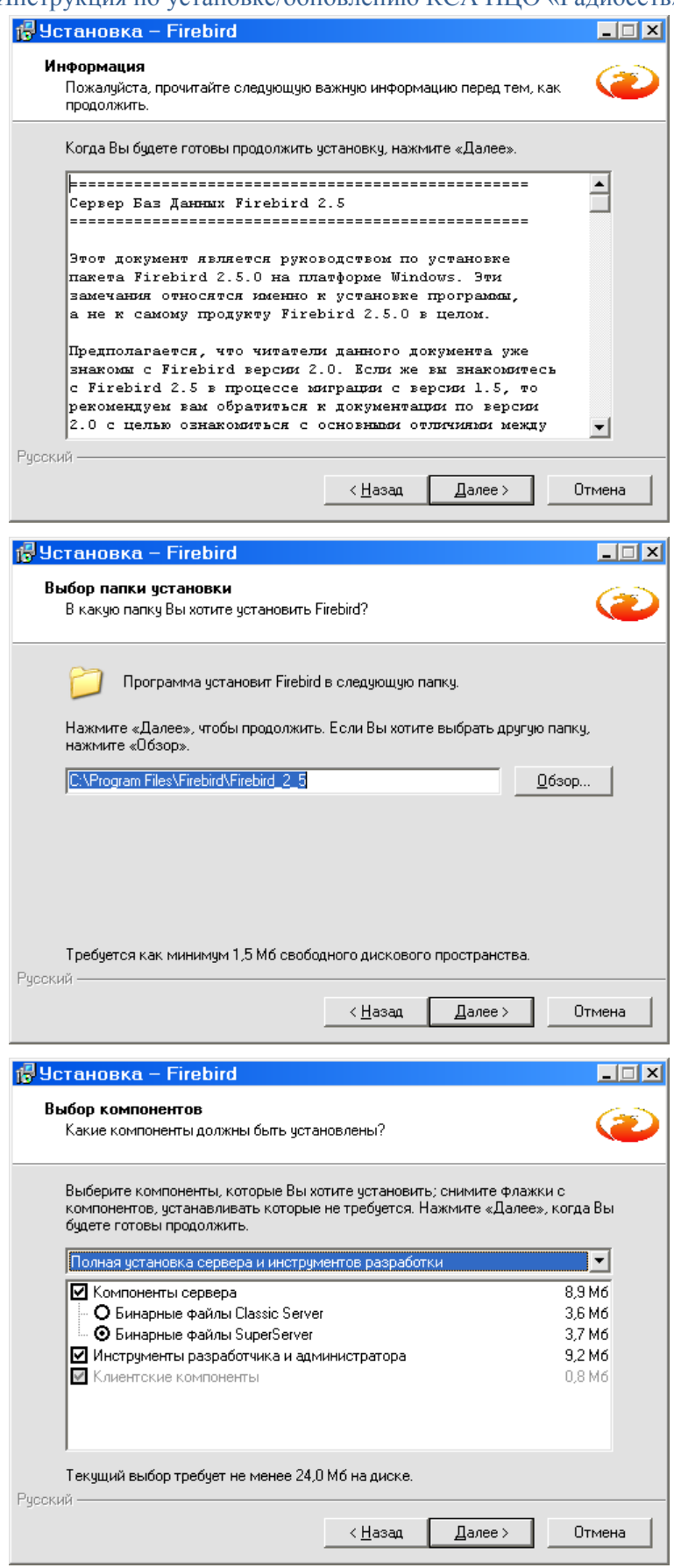

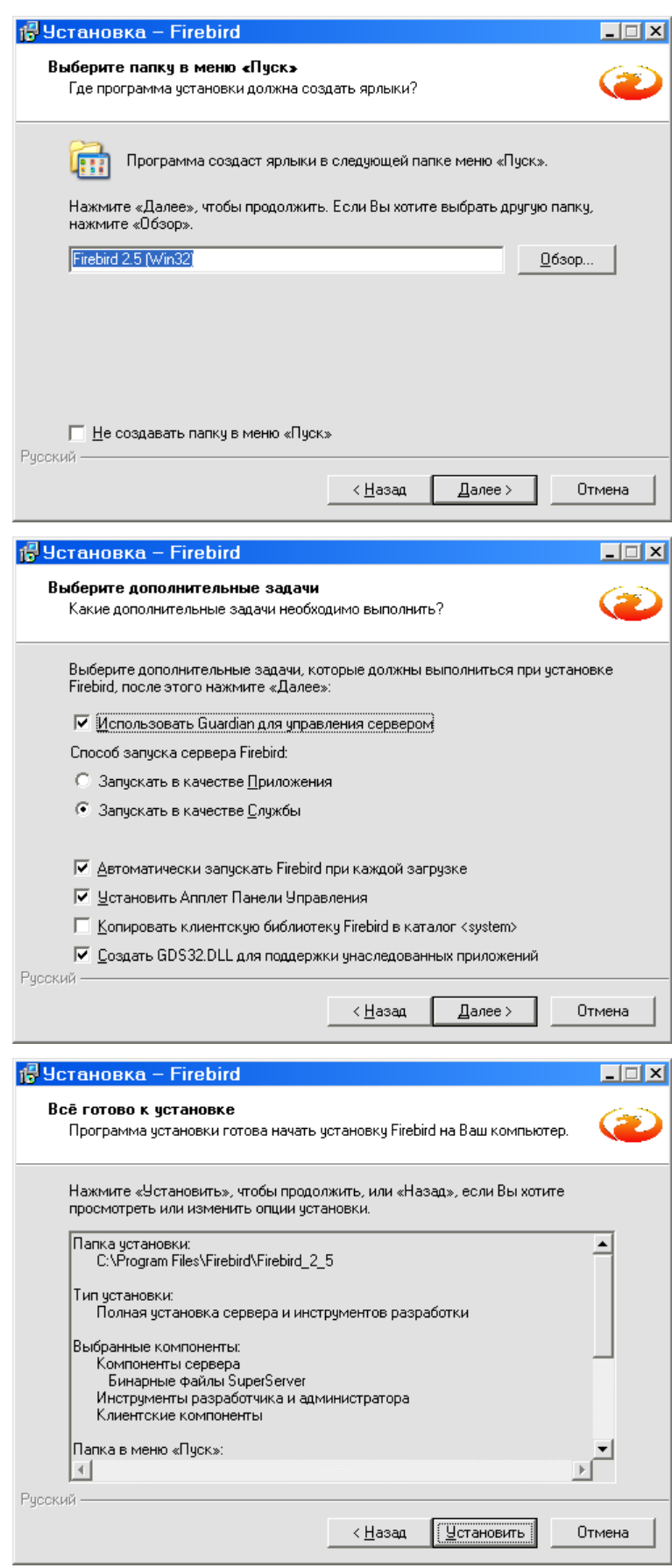

Дождитесь окончания установки Firebird, нажмите кнопку «Далее»

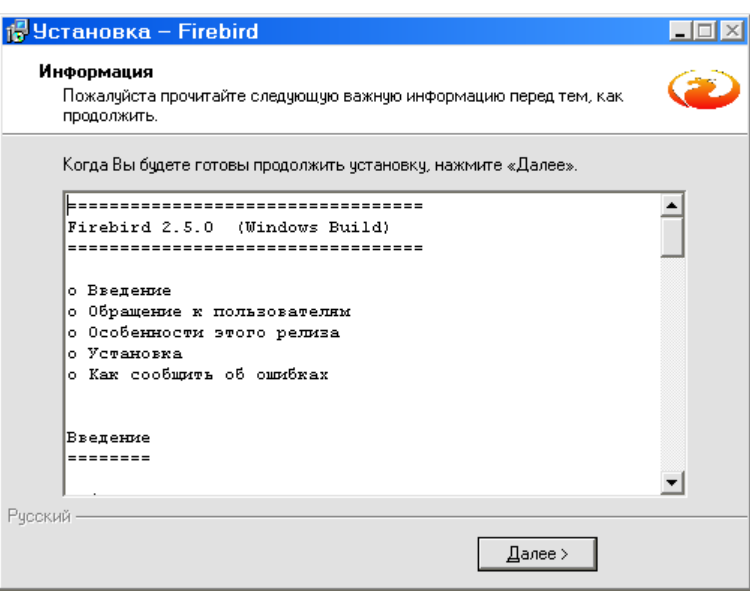

Снимите флажок с пункта «After installation – What Next?» и нажмите кнопку «Завершить».

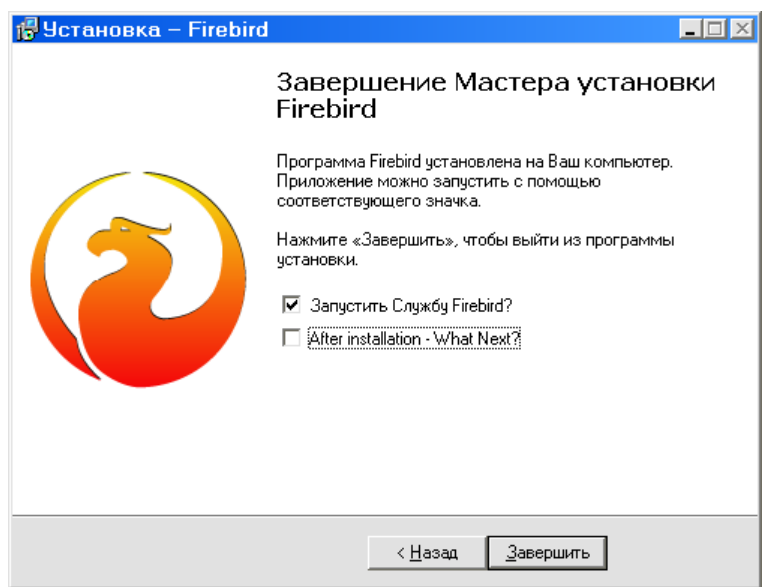

## <span id="page-11-0"></span>**3. Установка Компонентов АРМ.**

По завершении процедуры установки/обновления Firebird (или пропуска этой процедуры, если обновление/установка Firebird не требуется), нажмите кнопку «Далее»

*Внимание! В некоторых случаях может потребоваться перезагрузка компьютера после установки Firebird.*

3.1.Укажите путь к директории с установленным КСА ПЦО «Радиосеть»

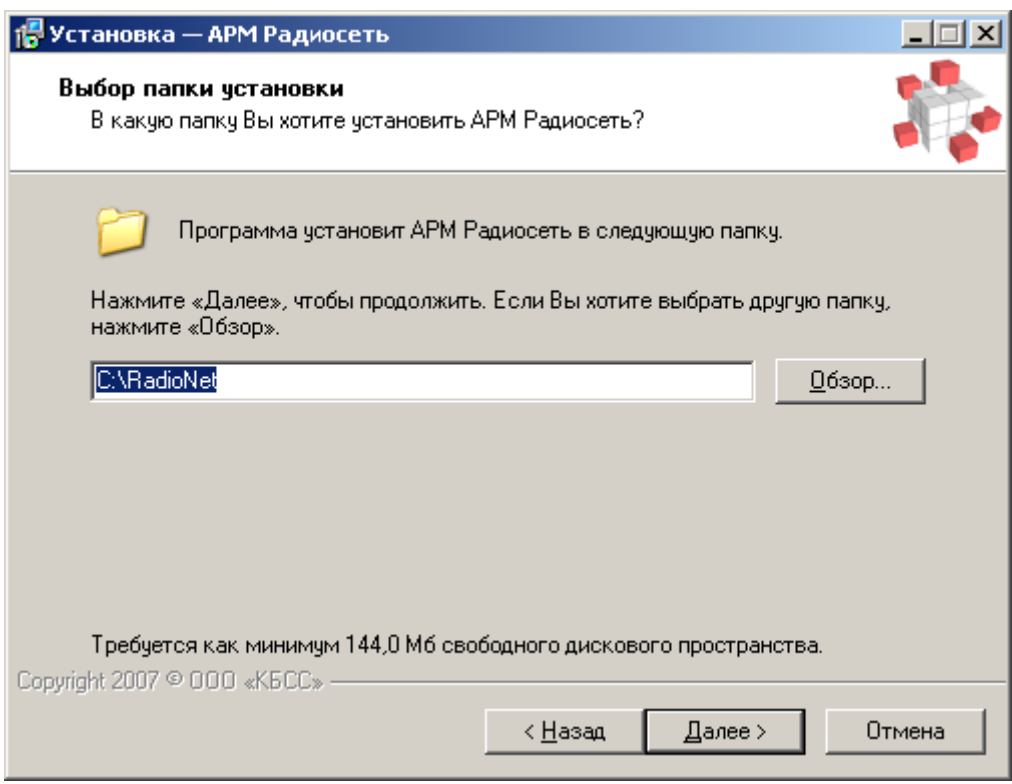

3.2.Нажмите кнопку «Далее» и выберите устанавливаемые компоненты.

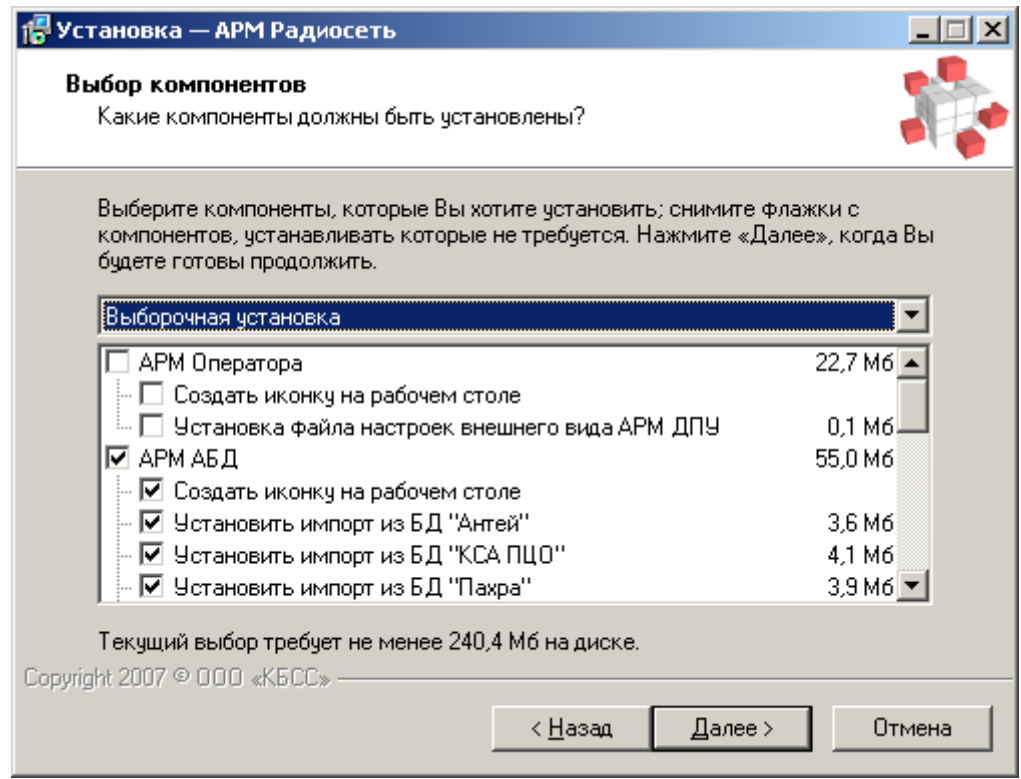

3.3.Нажмите кнопку «Далее», при необходимости укажите название для папки в меню «Пуск»

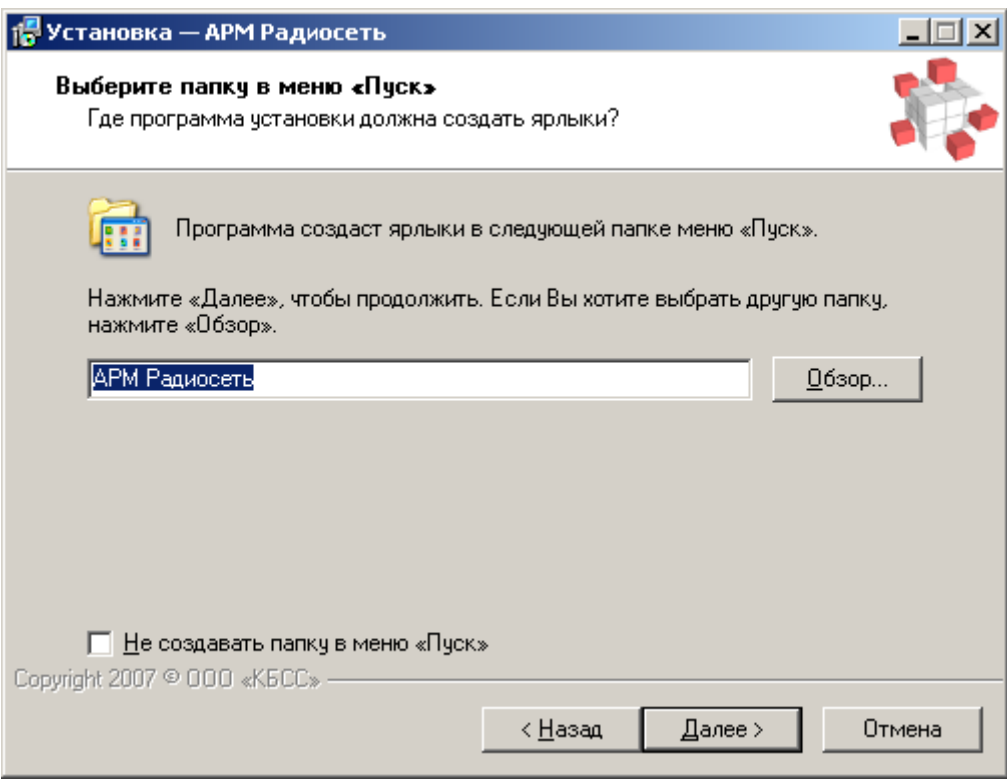

3.4.Нажмите кнопку «Далее». При необходимости, выберите установку драйвера ключа защиты. **Ключ защиты необходим для программ «Видеосервер», АРМ «Оператора», АРМ ДПЦО.** 

Вид ключа защиты Sentinel:

Вид ключа защиты cmStick:

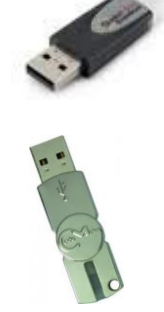

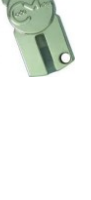

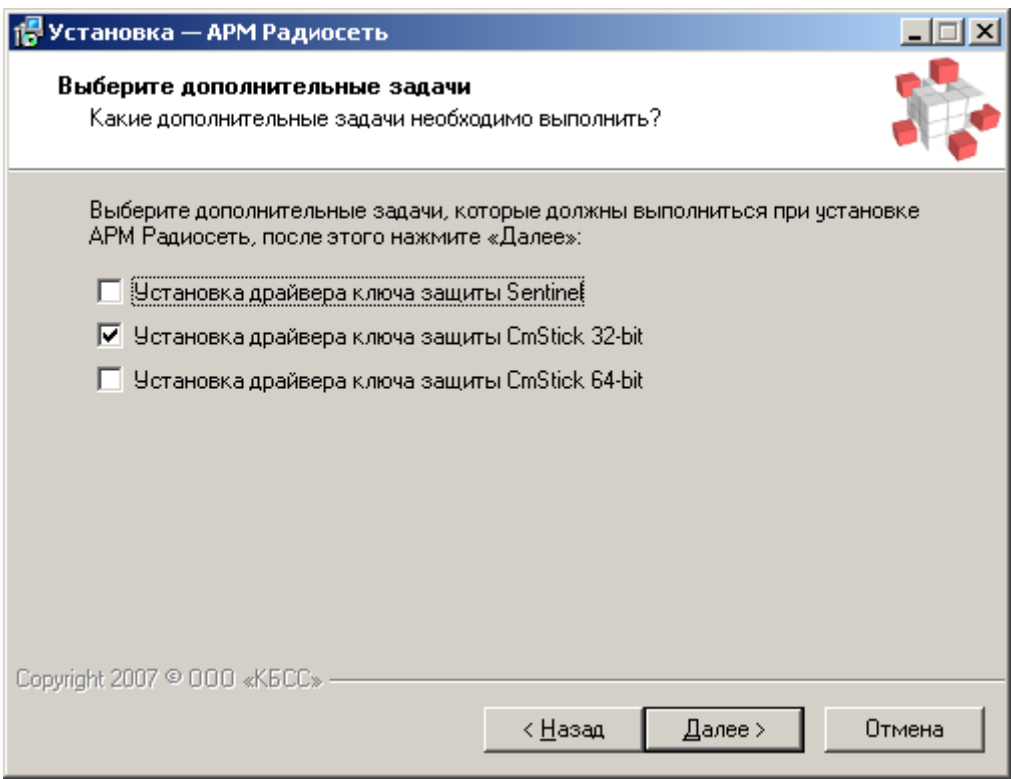

# 3.5.Нажмите «Далее» и «Установить»

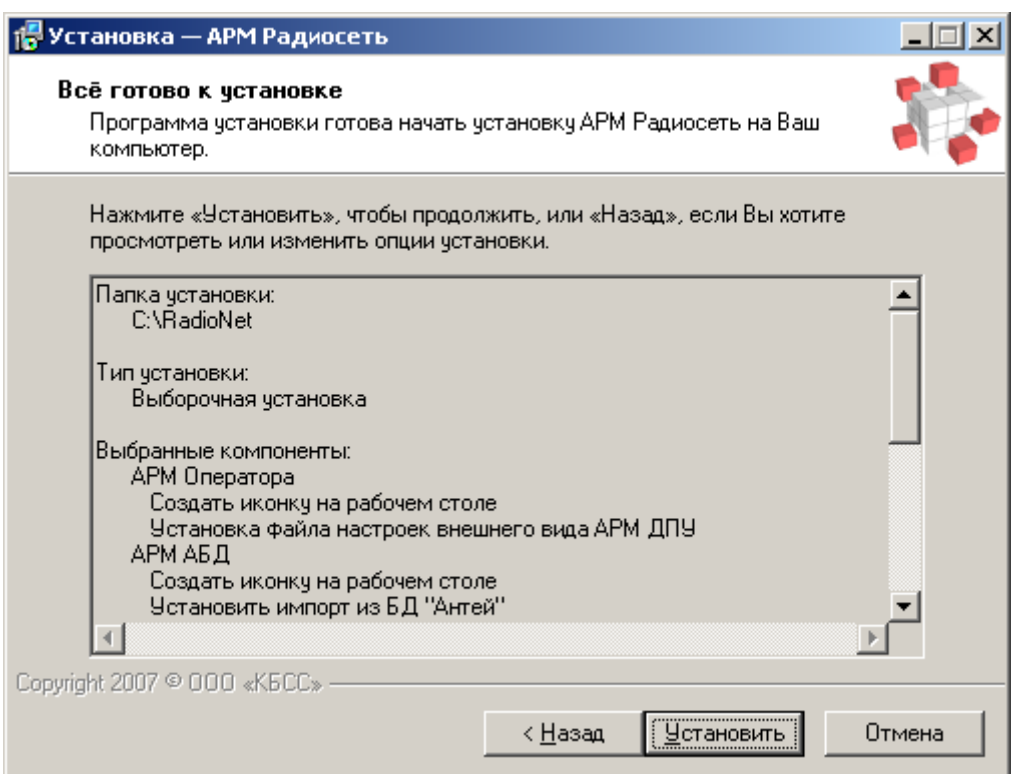

3.6.Программа установки начнет копирование файлов

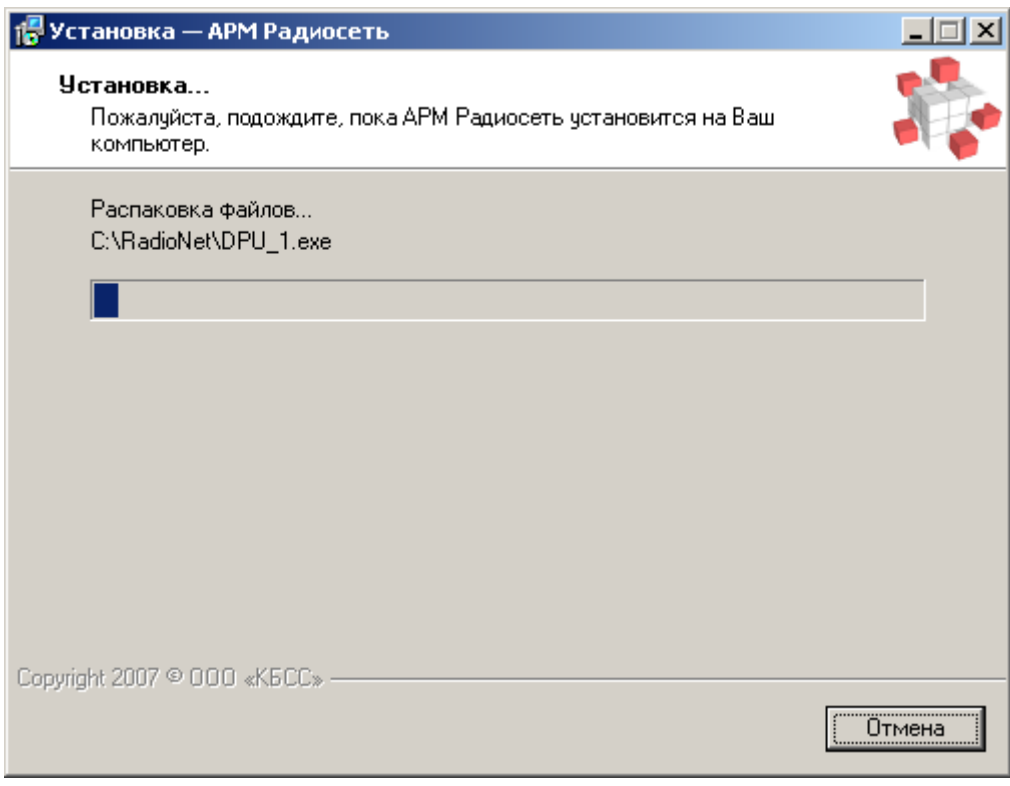

3.7.По завершении копирования, при выборе соответствующей опции, запустится мастер установки драйвера ключа защиты.

*Внимание! При установке драйвера ключа защиты, ключ должен быть извлечен из компьютера.*

3.8.Нажмите кнопку «Завершить». Процедура обновления (установки) КСА ПЦО «Радиосеть» завершена.

#### <span id="page-16-0"></span>**4. Действия после установки/обновления.**

4.1.После первичной установки:

- Запустите Сервер событий. Будет создана пустая информационная база данных. Дождитесь окончания окна загрузки сервера событий и запустите АРМ АБД. Сконфигурируйте систему в соответствии с поставленными задачами.

4.2.После обновления:

- Запустите Сервер событий. При необходимости будет проведена модификация существующей базы данных.

- Дождитесь окончания загрузки Сервера событий и запустите необходимые задачи.

4.3.После установки КСА ПЦО «Радиосеть» на новый компьютер в уже существующей системе.

*Внимание! Для загрузки актуальной информации из протоколов работы, информационной и оперативной баз данных, в локальной сети должен присутствовать работающий компьютер с запущенным Сервером событий.*

- Запустите Сервер событий. Будет создана пустая база данных, и в окне загрузки Сервера событий появится сообщение «Ожидание донора».

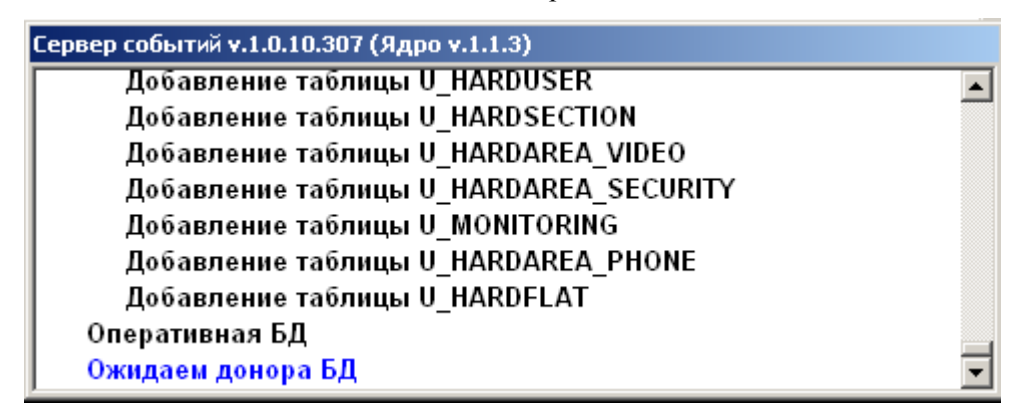

- Если версия АРМ найденного донора совпадает с установленной, появится сообщение «Загрузка

с …» и будет проведена загрузка информации с существующего компьютера.

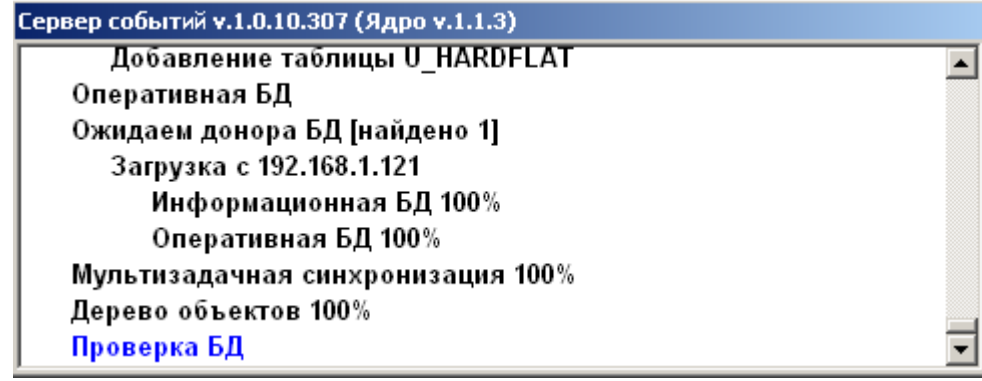

- Дождитесь окончания загрузки Сервера событий, запустите АРМ АБД и проведите конфигурирование нового компьютера в соответствии с поставленными задачами.